Turbopedia - http://turbanov.ru/wiki/

## **Деталь**

Детали - это главные строительные блоки в Apparatus"е. Это высокоуровневые сущности (в отличие от трейтов), которые поддерживают некоторую дополнительную ECS+ функциональность, например, мульти-итерацию и наследование.

Детали наследуются от класса DUObject и являются субъектом сборщика мусора и Unreal "ской модели памяти.

Window

Help

Ctrl+N

 $Ctrl + O$ 

Ctrl+S

Ctrl+P

Ctrl+Alt+S

Ctrl+Shift+S

## **Создание деталей**

## **Используя C++**

Чтобы создать деталь, видимую в вашем C++ коде, вам следует сделать следующее:

1. Откройте главное File-мению в UE и выберете опцию «New C++ Class…» : File Edit

Load and Save

New Level...

Open Level...

Save Current

Save Current As...

Choose Files to Save... Submit to Source Control...

New Project... Open Project... Red New C++ Class... Package Project

Save All Levels to Open Asset...

Save All

Project

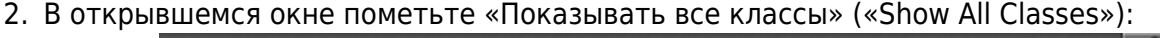

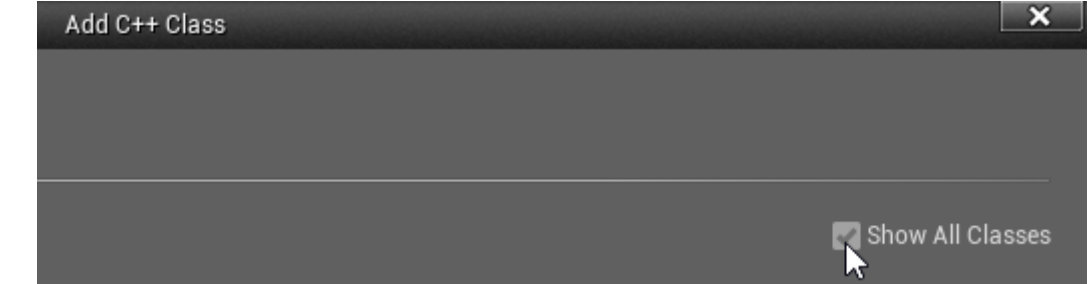

Refresh Visual Studio Code Project

Open Visual Studio Code Cook Content for Windows

- 
- 3. Теперь вы можете выбрать любой доступный базовый класс, включая классы Apparatus"а.

Выберете «Detail» в качестве базового класса:

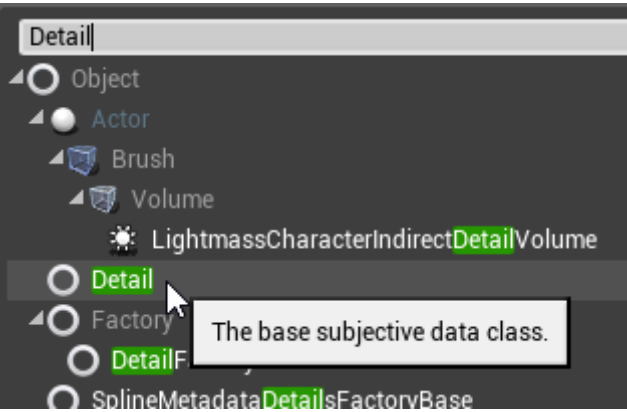

4. Кликните «Next» и вы должны увидеть диалог выбора имени. Назовите создаваемый класс как надо и продолжите, нажав на зелёную кнопку «Create Class»:

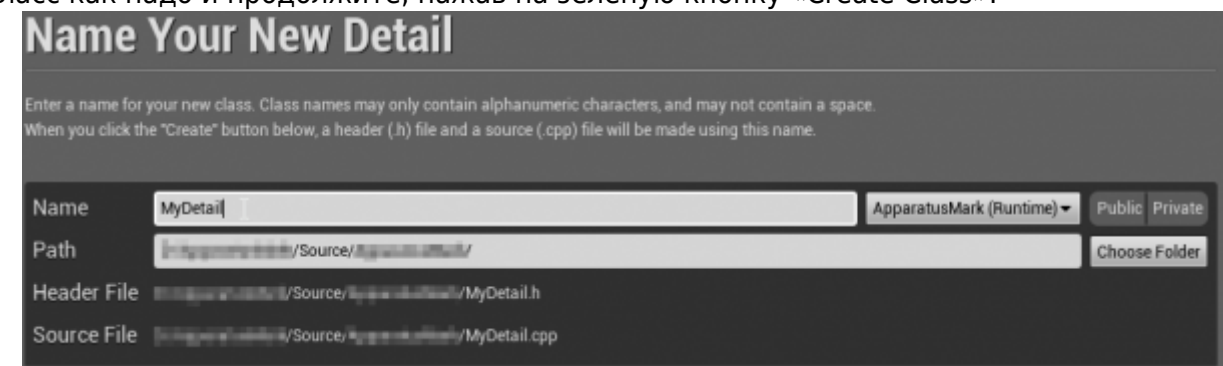

5. Новый класс будет создан как комбинация заголовочного файла (.h) и файла-ресурса (.cpp). Всё будет помещено в «Source» (под)папку вашего проекта. Теперь вы должны увидеть их в выбранной системе программирования (IDE):

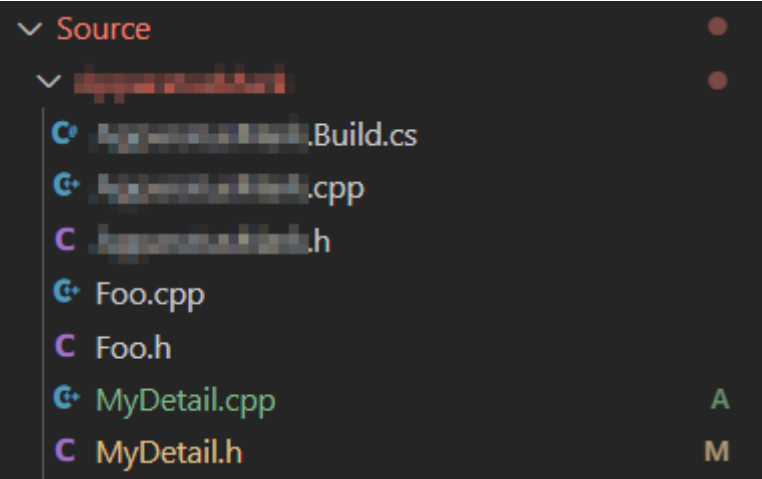

6. Заметим, что вы, возможно, должны были рекомпилировать проект и/или перезапустить редактор после этого. Не волнуйтесь за некоторые возможные ошибки, вновь сгенерируйте проект IDE, скомпилируйте и запустите.

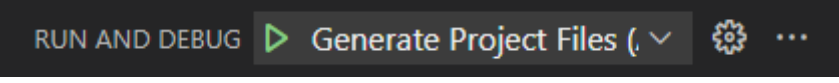

7. Содержимое соответствующих фалов должно быть таким:

MyDetail.h:

// Fill out your copyright notice in the Description page of Project Settings.

#pragma once

```
#include "CoreMinimal.h"
#include "Detail.h"
#include "MyDetail.generated.h"
/**
  *
  */
UCLASS()
class ME_API UMyDetail : public UDetail
{
     GENERATED_BODY()
};
```
MyDetail.cpp:

// Fill out your copyright notice in the Description page of Project Settings.

```
#include "MyDetail.h"
```
8. Теперь вы можете добавлять какие-нибудь поля данных в класс, как обычно это делается, прямо в заголовочном файле C++:

```
float X = 0;
float Y = 0;
```
9. Возможно вы также захотите опубликовать свои поля в качестве свойств класса, чтобы получить к ним доступ через блупринты и даже поменять их начальные значения через пользовательский интерфейс (для подробностей, пожалуйста, посетите документацию по [Свойствам\)](https://docs.unrealengine.com/en-US/ProgrammingAndScripting/GameplayArchitecture/Properties):

```
UPROPERTY(BlueprintReadWrite, EditAnywhere)
float X = 0:
UPROPERTY(BlueprintReadWrite, EditAnywhere)
float Y = 0;
```
10. Ваша C++ деталь готова к использованию. Пожалуйста, проверьте **PAPI документацию** для дополнительной информации.

From: <http://turbanov.ru/wiki/>- **Turbopedia**

Permanent link: **<http://turbanov.ru/wiki/ru/toolworks/docs/apparatus/detail?rev=1623683908>**

Last update: **2021/06/14 18:18**

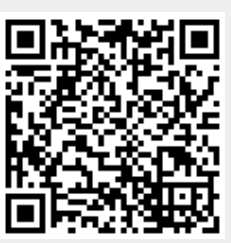